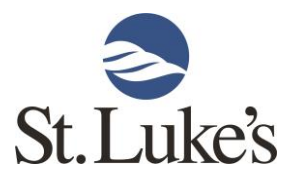

## **User Guide for Telehealth Visits with St. Luke's myCare Patient Portal**

## **First, perform a speed test.**

To begin, confirm that your internet connection will support a Telehealth Visit by running a speed test. This takes less than a minute and should be completed before your visit.

1. Take your device to wherever you intend to have your virtual visit. Log in to your Patient Portal. On the home page (shown below) click the link that says: Speed Test. You can also perform a speed test by following this link: [speedtest.slhduluth.com.](http://www.speedtest.slhduluth.com/)

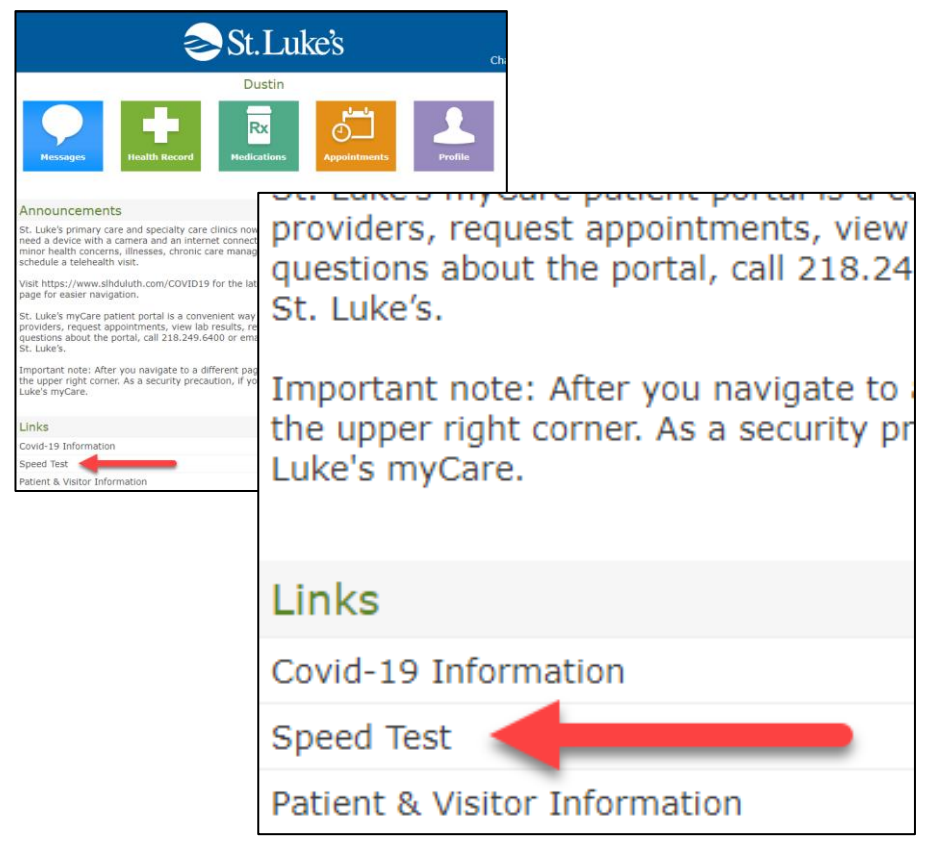

2. Click the Go button to start the test. At the end of your speed test, a chart will show your results. The recommended download and upload speeds for a Telehealth Visit is **.35 Mbps or higher.** If you are using a tablet or smart phone, run the speed test once with wifi and then once with cellular data to find out which offers the highest speed.

3. If either the Download or Upload values are **below .35 Mbps** in your speedtest results (example results shown below), call your clinic as soon as possible to set up an alternative option.

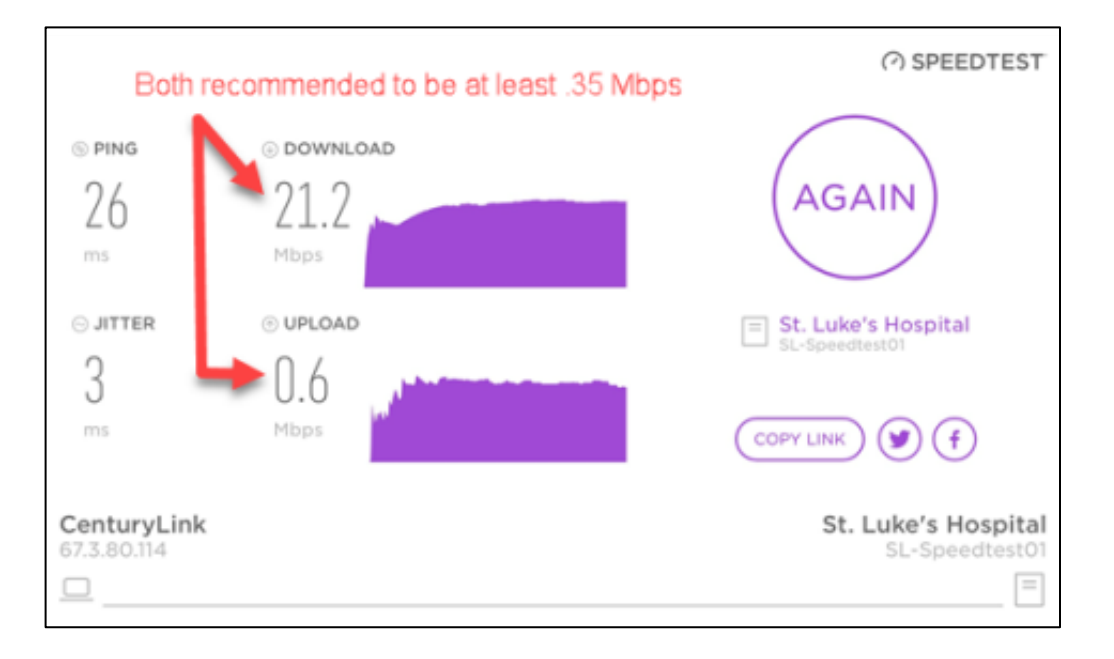

## **Next, get ready to start your Telehealth Visit**

1. If you only have one Telehealth Visit for the day, click the blue Start Visit button. If you have multiple Telehealth Visits for the day, select the orange Appointments button.

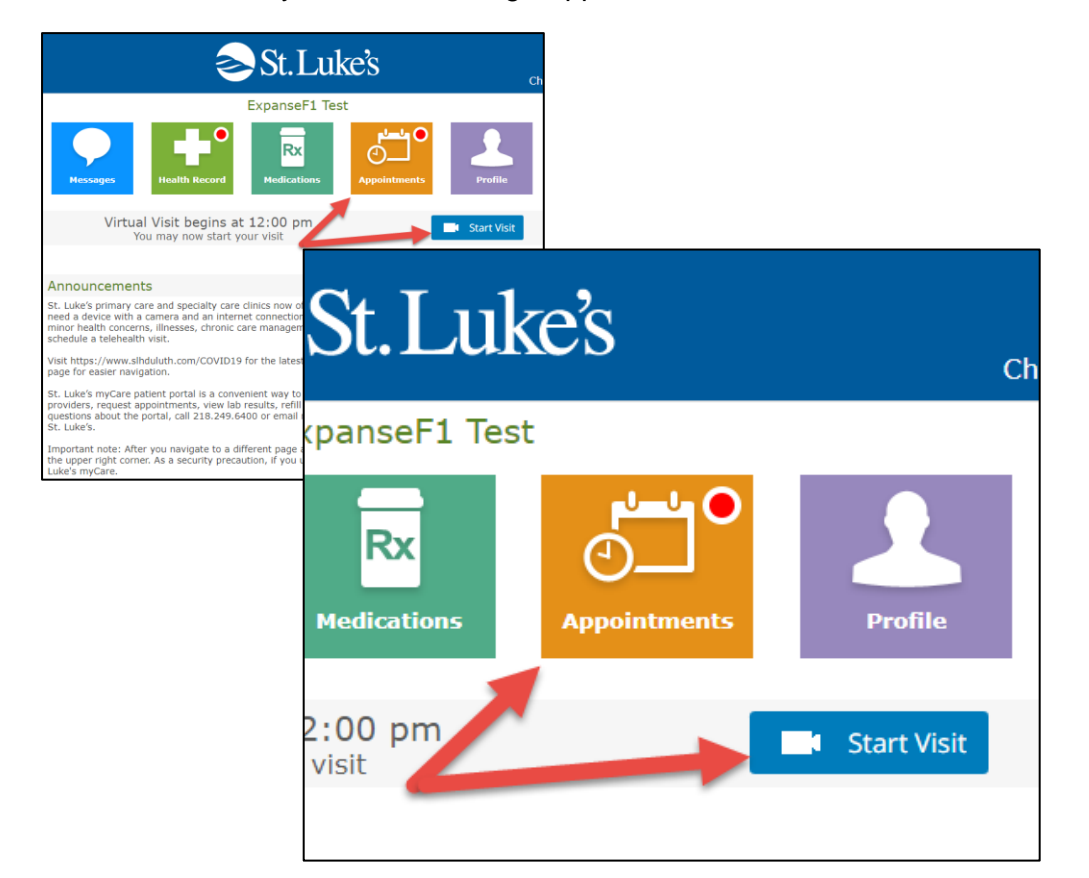

Page **2** of **5**

2. If you selected the blue Start Visit button, skip to step 3. If you selected the orange Appointments button, you will see all of your future appointments listed (shown below). Click on the appointment you would like to check in for.

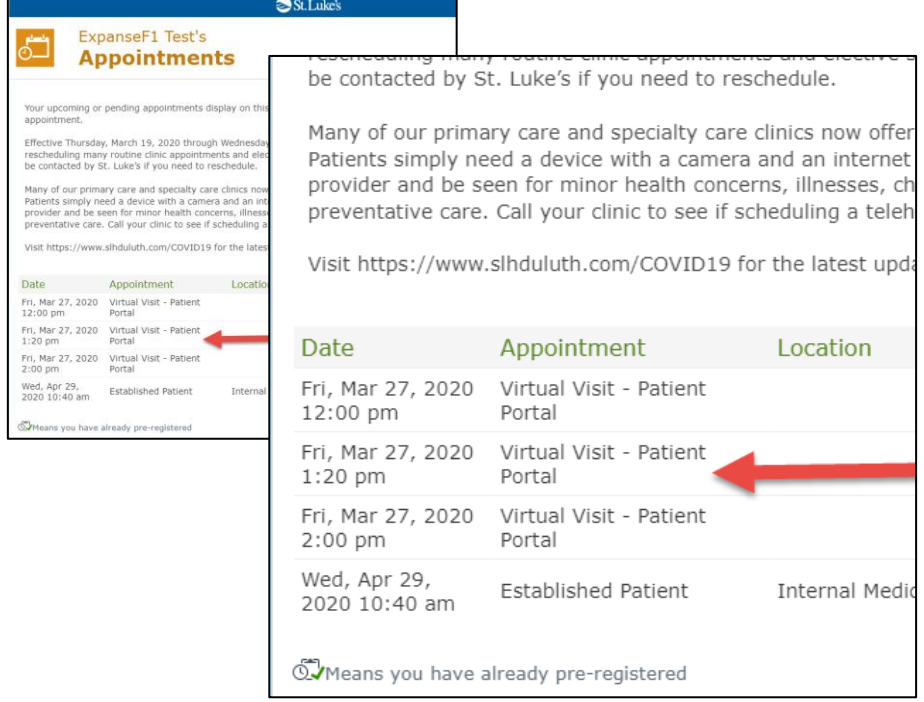

3. You will see some additional details regarding your appointment. Click on the blue Start Questionnaire: Virtual Visit Consent Form button.

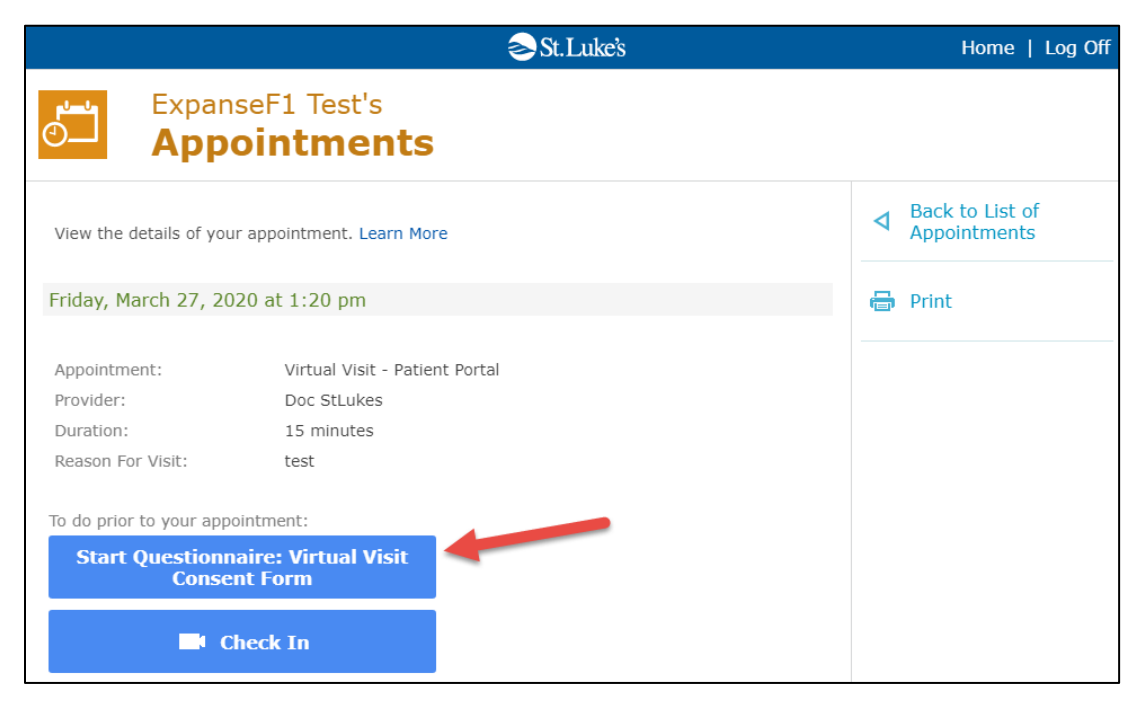

4. Read the St.Luke's Virtual Visit Consent Form. At the bottom of the form, select the circle next to the statement: I confirm I have read and agree to the terms and conditions. Then click the blue Submit button.

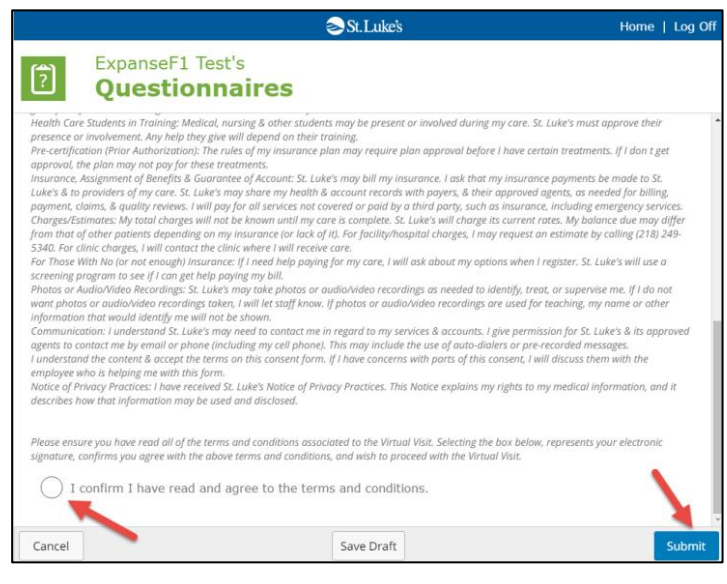

5. You will get confirmation that your consent has been submitted. Select Back to Appointment Detail.

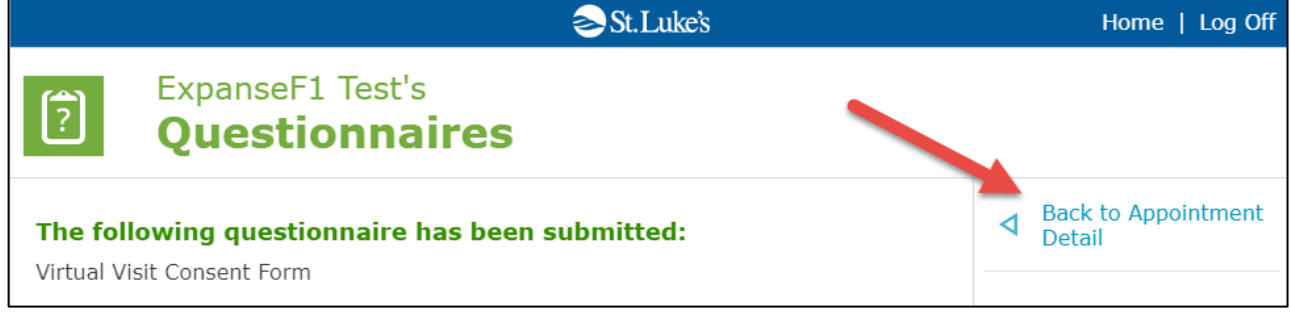

6. Click the blue Start Visit button to begin your Telehealth Visit.

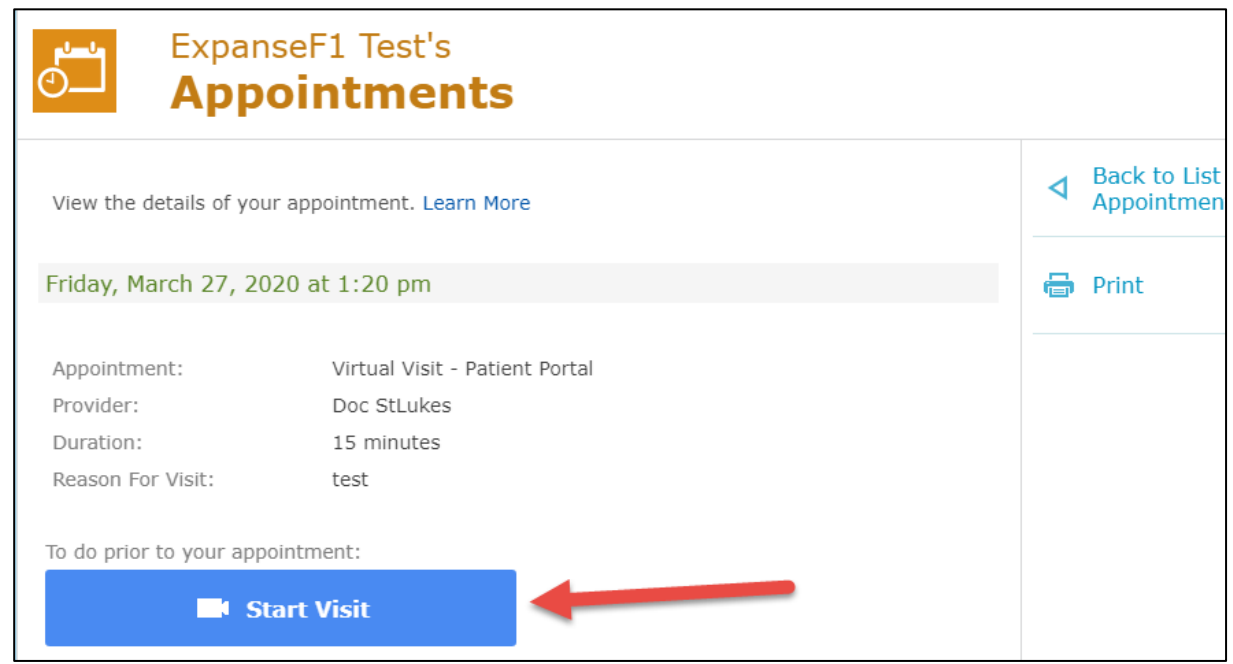

7. You will be brought to the Telehealth Visit screen. Your name and the provider you are seeing will be displayed at the top. When your provider is ready to see you, the screen will change and you will be able to see your provider on the screen.

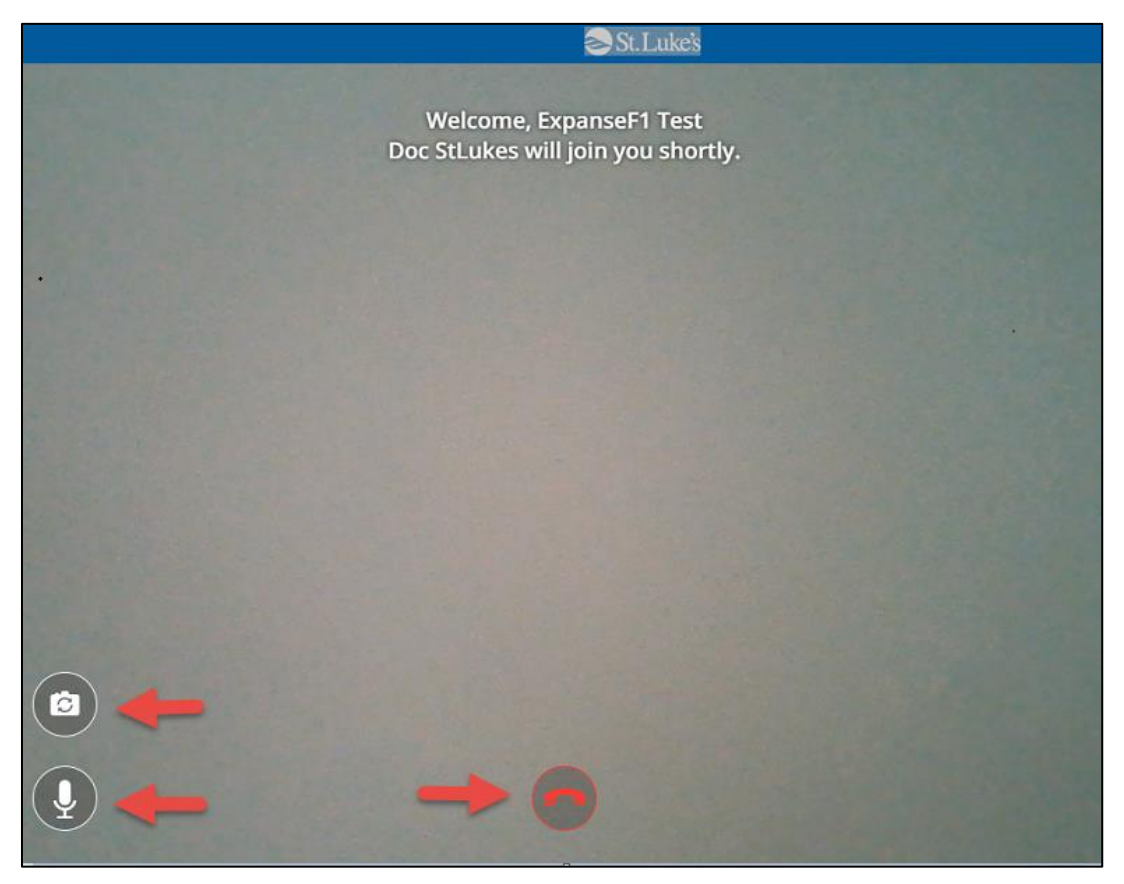

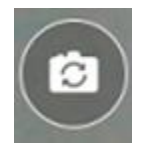

Click the camera icon to toggle between your front or back camera on your device.

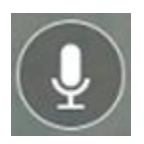

The microphone icon will mute your audio.

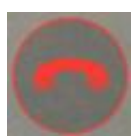

When the visit is over click the telephone icon to end the visit and bring you back to your portal.